Microsoft アカウントのパスワードについて 初めてログインする方は、初期パスワード(最初に登場するアルファベットは大文字にして)を入力します ※2024 年に入学した方は、そのまま初期パスワードを入力してください 例:初期パスワードが 4w5c2y38の場合、4W5c2y38と入力する

# OneDrive の利用について

#### 情報システム課

OneDrive はクラウド上にデータを保存できるサービスです。クラウド上のデータはインターネット環境があれば場 所・端末を問わず利用ができます。また、事前に OneDrive 内のデータをパソコンへダウンロードしていれば、インタ ーネット環境がなくてもデータを編集することができます。

個人の端末で OneDrive のデスクトップアプリを PC にインストールすると、OneDrive 上に保存されたファイルのコ ピーがパソコン内に作成され、常に同期されます。Windows 端末においてはファイルの同期を有効にしている場合、 設定によってはご自身の端末の「デスクトップ」「ドキュメント」「写真」等のフォルダーが OneDrive 上に配置されま す。意図せず OneDrive 上にファイルをアップロードすることがないよう注意してください。

本内容は 2024 年 3 月時点の内容となります。OneDrive はクラウドサービスの為、仕様が変更により操作方法や 画面レイアウトが変更になることがあります。予めご了承ください。

#### 内容

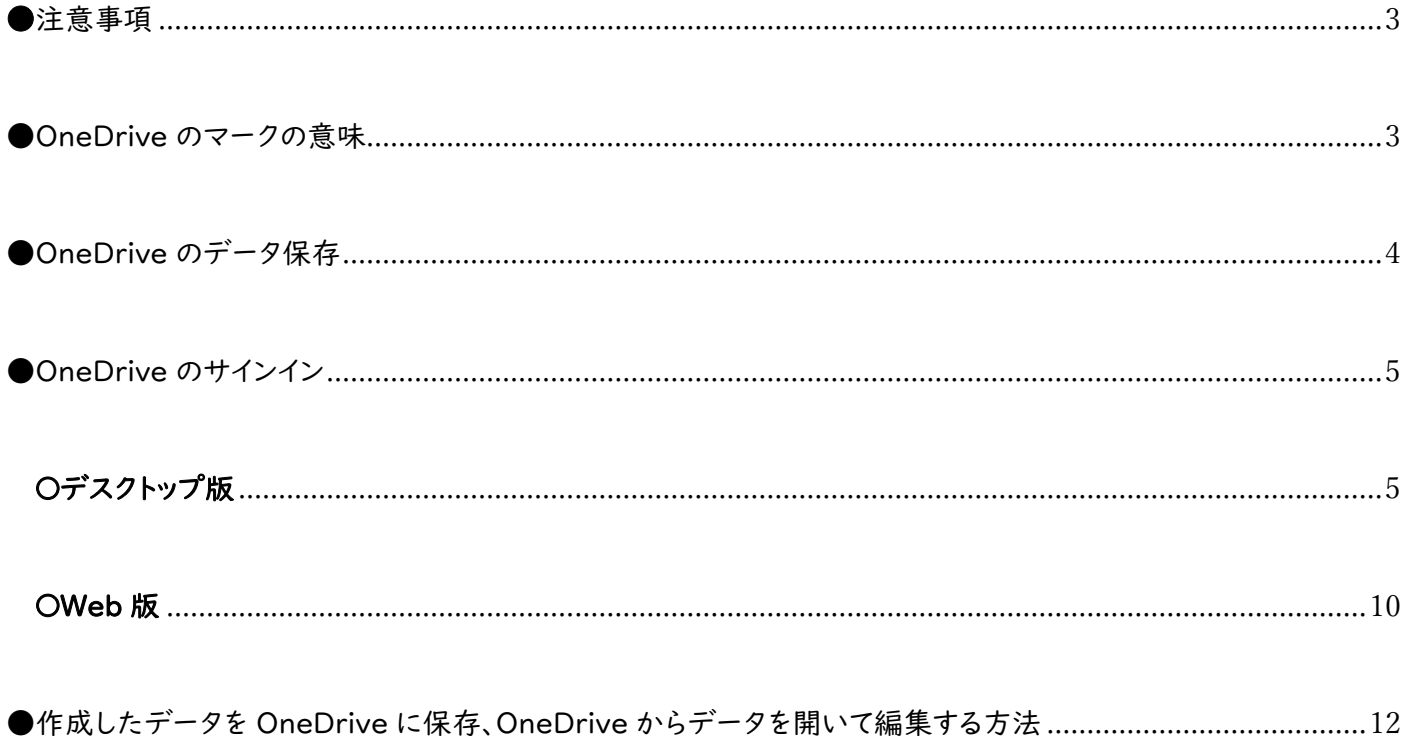

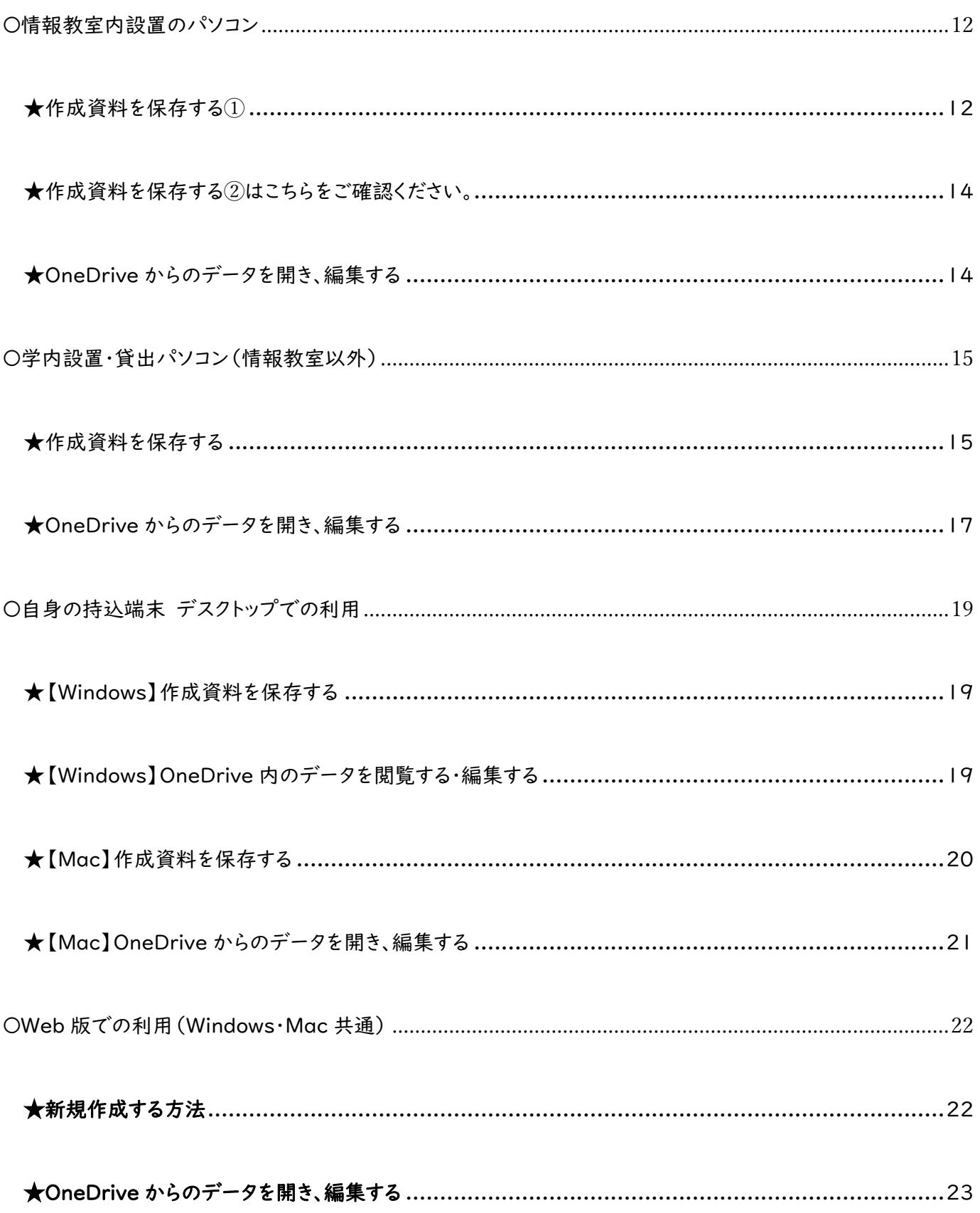

<span id="page-2-0"></span>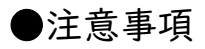

・他者との共有は就実アカウント(~@shujitsu.ac.jp)の方以外とはできません。

・不測の事態に備えて、データは複数個所にバックアップを取っておきましょう。

・個人の OneDrive については各自の責任で管理してください。

・パスワード忘れの場合は、情報システム課まで学生証をもってお越しください。

#### <span id="page-2-1"></span>●OneDrive のマークの意味

※オンライン(インターネット有)※オフライン(インターネット無)

オンラインのみで利用ができます。オフライン状態では開くことができません。

一時的にデバイスにも保存されている状態で、オフライン状態で も利用ができます。編集後はアップロード保留となり、【 2 】 の状態になります。オンライン状態になると、【 ■ 】となりクラウ ド上にも変更が反映されます。

オンライン状態で、端末上で【 へ】のファイルを開くと、端末に ダウンロードされ、【 ■ 】に変わります。端末の容量が必要に なった場合は、ファイルを右クリックし、[空き領域を増やす] を選 択して、ファイルをクラウドのみに戻すことができます。

Windows11 の場合は、Windows11 の機能であるストレージ センサーにより自動的に削除される場合がありますので、注意し てください。

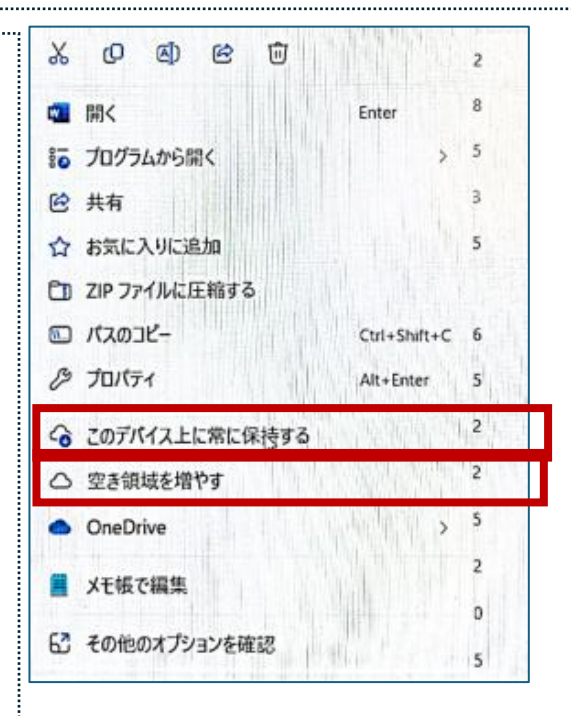

オフライン状態でも利用できます。基本的には、【 ■ 】と同じですが、端末にダウンロード(容量を占有する)しま す。Windows11 の機能であるストレージセンサーの心配はありません。この状態にしたい場合、ファイルを右クリ ックし、[このデバイス上に常に保持する] を選択してください。端末の容量が必要になった場合は、ファイルを右ク リックし、[空き領域を増やす] を選択して、ファイルをクラウドのみに戻すことができます。

<span id="page-3-0"></span>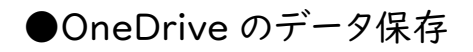

【Windows】

OneDrive は自動保存となっています。

自動保存オンの場合は、そのまま「×」で閉じます。

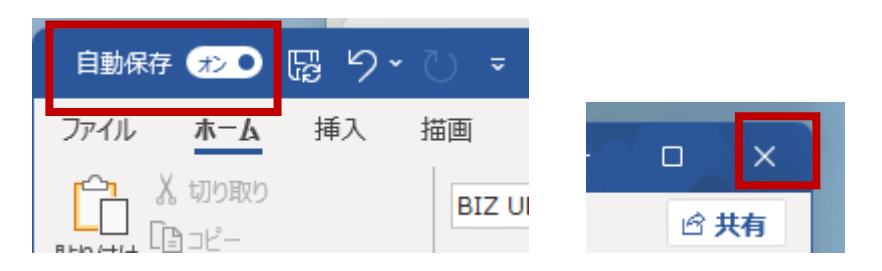

自動保存オフの場合は保存ボタンをクリックした後、「保存済み」になっていることを確認して「×」で閉じます。

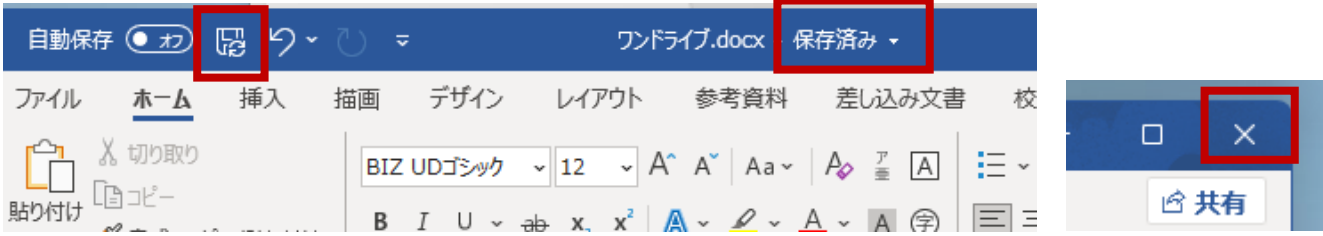

# 【Mac】

自動保存オンの場合は、そのまま「●」で閉じます。

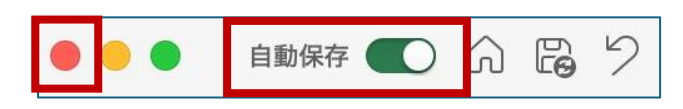

自動保存オフの場合は「保存ボタン」をクリックして上書保存します。「● 」で閉じます。

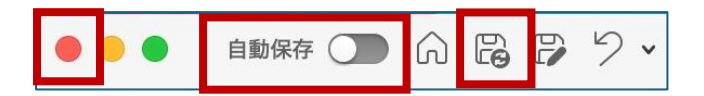

# <span id="page-4-0"></span>●OneDrive のサインイン

※以下「OneDrive」は「就実アカウントの OneDrive」を示します。

※学内設置・貸出パソコンは再起動すると使用前の状態に戻ります。OneDrive 使用の場合はパソコンの起動ごと に OneDrive のサインインが必要です。

#### <span id="page-4-1"></span>〇デスクトップ版

※個人パソコンの場合は事前にアプリのインストールが必要です。

Microsoft365 のインストールをした場合は、インストールは完了しています。

OneDrive のアプリのインストールはこちらから[\(https://www.microsoft.com/ja-jp/microsoft-365/onedrive/download\)](https://www.microsoft.com/ja-jp/microsoft-365/onedrive/download)

※情報教室のパソコンでは、アプリのインストールは完了しています。

1.OneDrive を起動します

#### 【Windows】

デスクトップ上の「OneDrive アイコン」もしくは「アプリメニュー」から開きます。

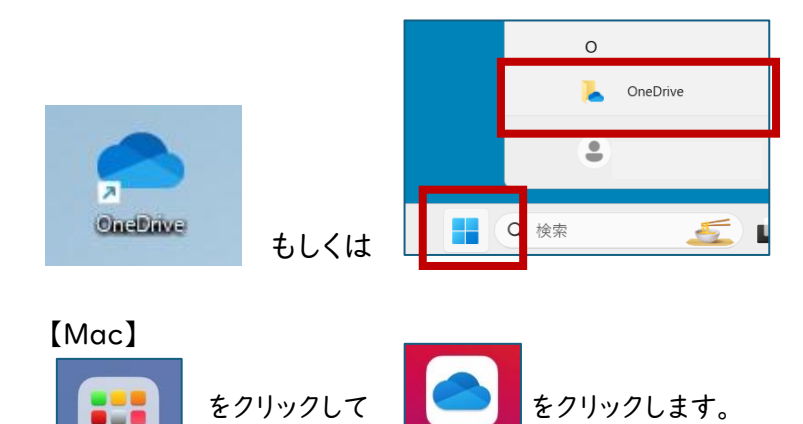

2.自身の就実のメールアドレス(●●●●@shujitsu.ac.jp)を入力して、「サインイン」をクリックします。

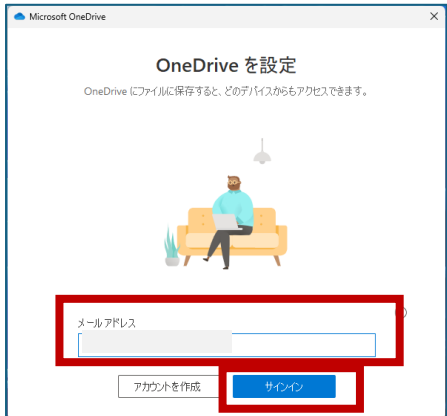

3.「個人用か職場または学校」と表示された場合、「職場または学校」を選択します。

※表示されない場合もあります。

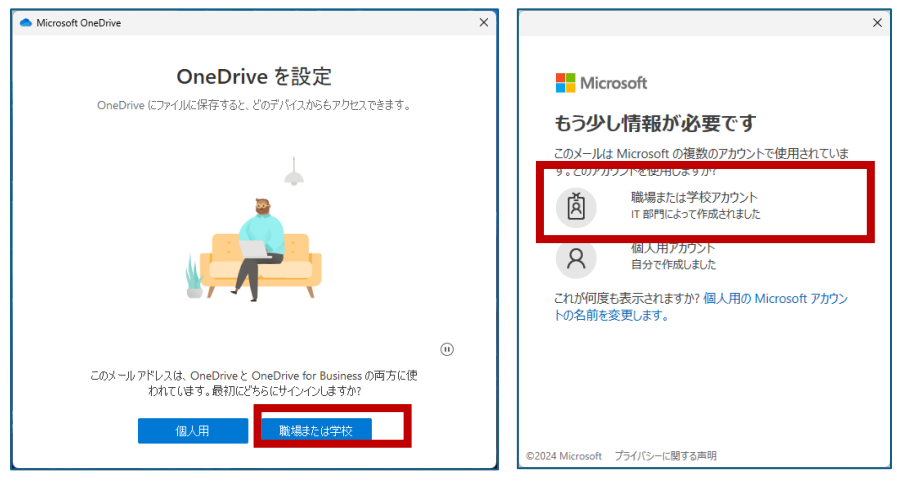

4.ご自身で指定したパスワードを入力します。

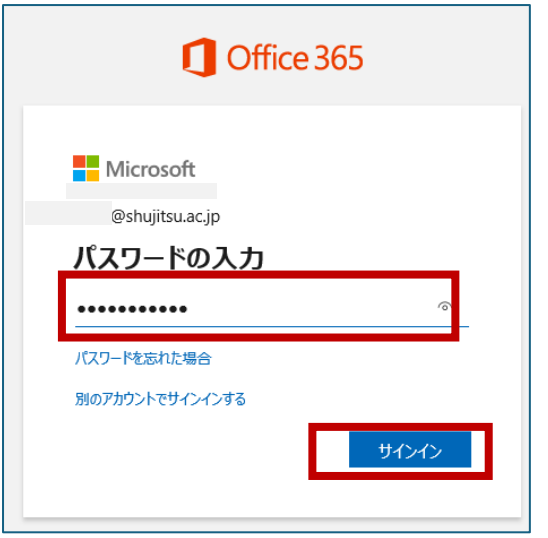

5.「いいえ、このアプリのみにサインインします」をクリックします。※Mac 端末では表示されません。

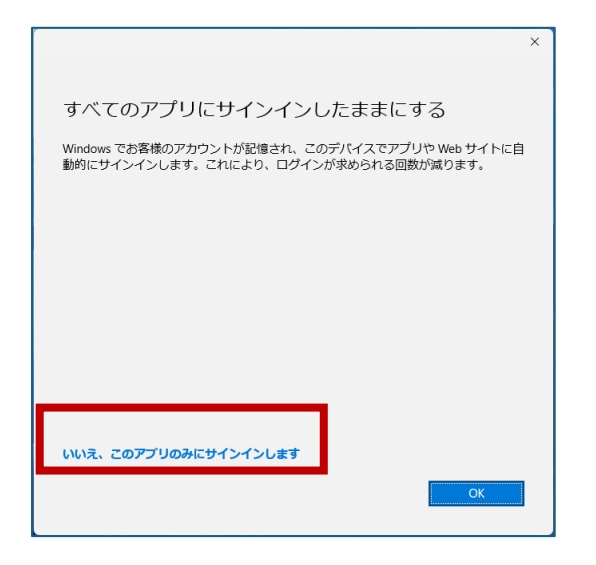

6.「次へ」をクリックして設定を進めます。

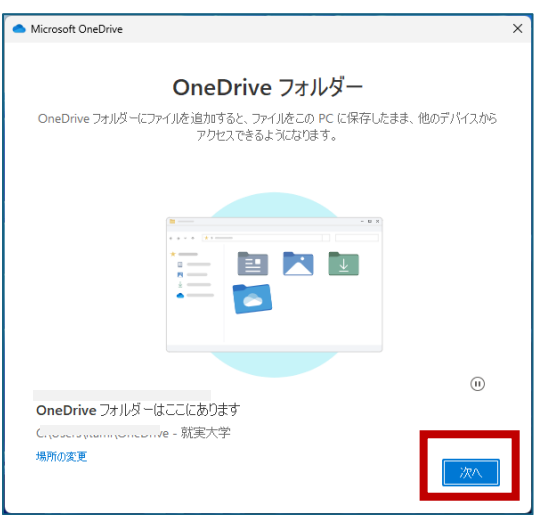

7. 大学設置パソコンの場合は、「後で行います」をクリックします。大学設置パソコンでは、次[は10の画面と](#page-7-0)なります。

※Mac 端末では表示されません。

※個人のパソコンで設定する場合は、任意でバックアップを設定して「OK」をクリックします。すべてオフにすることを

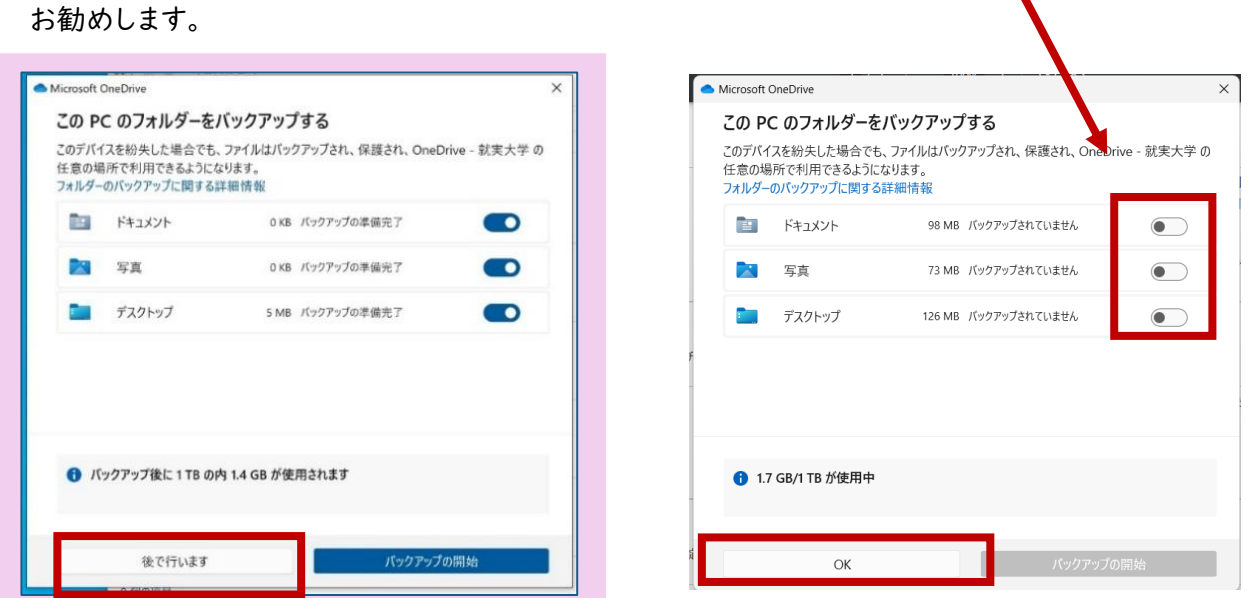

8.「次へ」をクリックします。※大学のパソコンでは表示されません。

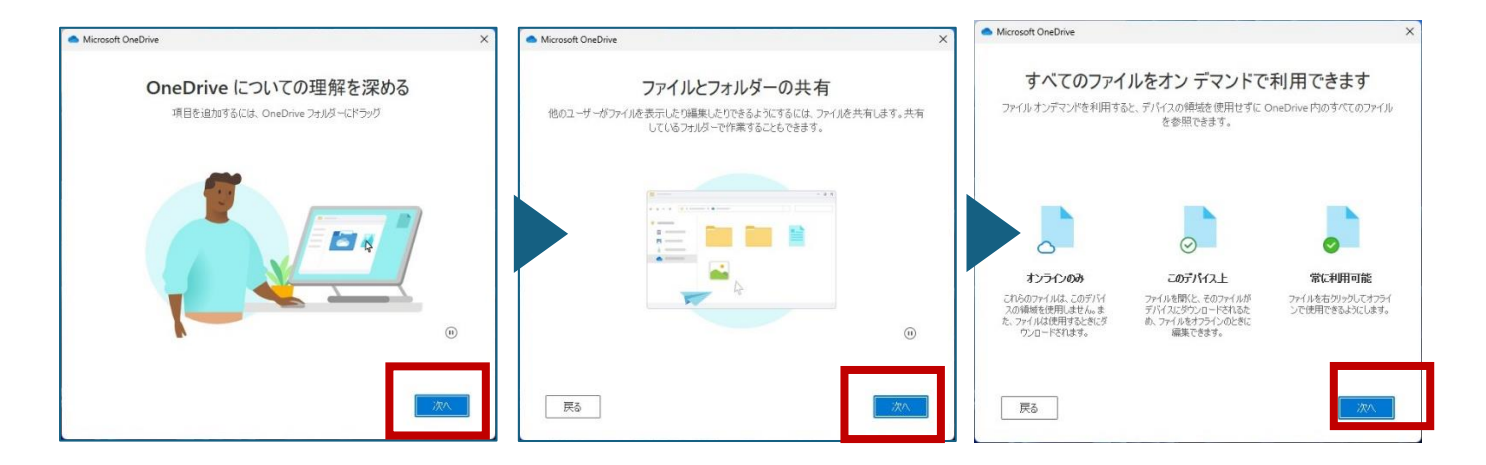

9.モバイルアプリを入手 Windows の場合は「後で」Mac の場合は「スキップ」をクリックします。

※大学のパソコンでは表示されません。

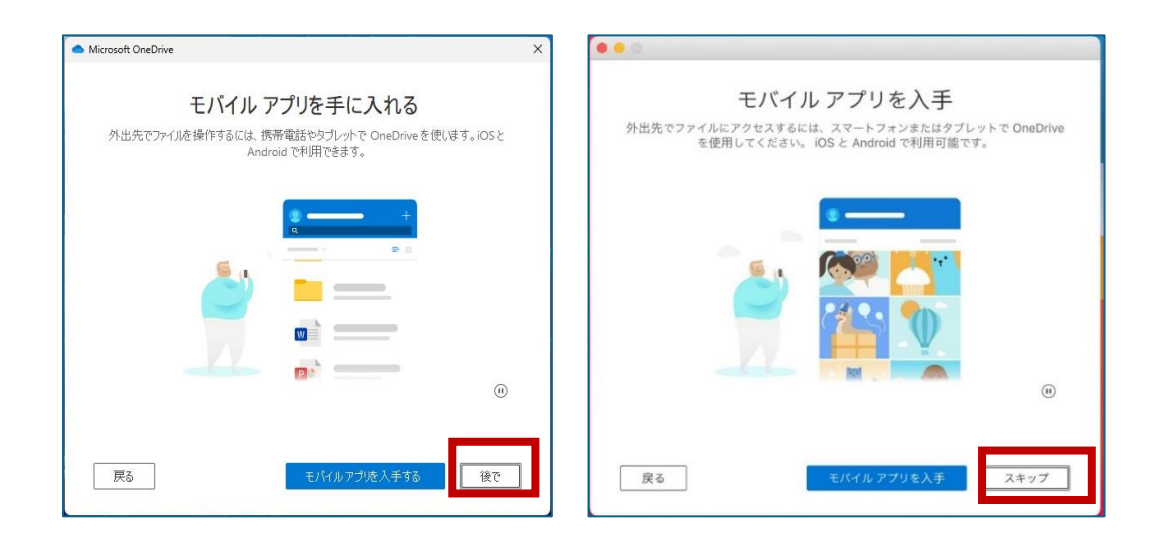

<span id="page-7-0"></span>10.「OneDrive フォルダーを開く」をクリックします。

![](_page_7_Picture_4.jpeg)

11.自分の OneDrive フォルダーが開きました。

#### 【Windows】 【Mac】

![](_page_7_Picture_66.jpeg)

![](_page_7_Picture_67.jpeg)

12.OneDrive のアイコンが表示されます。

![](_page_8_Picture_103.jpeg)

※OneDrive アイコンをクリックして、歯車マークから設定を開くと通知や同期設定の変更などができます。

#### 【Windows】

![](_page_8_Picture_4.jpeg)

### 【Mac】

![](_page_8_Picture_6.jpeg)

#### <span id="page-9-0"></span>〇Web 版

1[.こちらをクリックして、OneDrive.com](https://onedrive.live.com/login/) へアクセスします。もしくは、Google Chrome や Safari 等のブラウザで

「onedrive ログイン」と検索します。

![](_page_9_Picture_3.jpeg)

2.サインインを行います。ご自身の就実メールアドレス(●●●●@shujitsu.ac.jp)を入力して、「次へ」をクリックし ます。

![](_page_9_Picture_69.jpeg)

3.この画面が表示された場合は、ご自身のメールアドレスを選択します。

※表示されない場合もあります。

![](_page_9_Picture_70.jpeg)

4.パスワードを入力して「サインイン」をクリックします。

![](_page_10_Picture_25.jpeg)

5.任意で選択してください。

![](_page_10_Picture_26.jpeg)

# 6.Web 版の OneDrive が開きます。

![](_page_10_Picture_27.jpeg)

<span id="page-11-0"></span>●作成したデータを OneDrive に保存、OneDrive からデータを開いて編集する方法

<span id="page-11-1"></span>〇情報教室内設置のパソコン ※Windows10,Windows11 で若干画面が異なります。

<span id="page-11-2"></span>★作成資料を保存する①

1.個人の OneDrive [のファイルを開きます。\(手順はこちら\)。](#page-4-1)

2.任意の資料を作成が完了後、保存をします。ファイルをクリックします。

![](_page_11_Picture_5.jpeg)

3. 名前を付けて保存→この PC→デスクトップに保存します。

![](_page_11_Picture_62.jpeg)

4.任意のファイル名を入力します。保存をクリックします。

![](_page_11_Picture_63.jpeg)

5.デスクトップに保存された作成したファイルを右クリックします。表示されたメニューの み もしくは「切り取り」を

クリックします。

![](_page_12_Picture_3.jpeg)

6.[1の手順で](#page-11-2)開いた OneDrive フォルダーの空いているスペースで右クリックをします。表示されたメニューの

もしくは「貼り付け」をクリックします。

![](_page_12_Picture_87.jpeg)

7.OneDrive 内に保存(移動)できました。

![](_page_12_Picture_8.jpeg)

<span id="page-13-0"></span>[★作成資料を保存する②はこちらをご確認ください。](#page-14-1)

#### <span id="page-13-1"></span>★OneDrive からのデータを開き、編集する

1.この手順に沿って OneDrive [フォルダーを開き、任](#page-4-1)意のファイルを開き編集してください。

※ファイルを開いたときに、このような表示が出ている場合は、サインインを行ってください。

![](_page_13_Picture_4.jpeg)

![](_page_13_Picture_64.jpeg)

2.編集後は保存を確認して、ファイルを閉じます。

<span id="page-14-0"></span>〇学内設置・貸出パソコン(情報教室以外)

<span id="page-14-1"></span>★作成資料を保存する

1.デスクトップアイコンの Excel を開いて、データを作成します。

2.作成したデータを保存します。「ファイル」をクリックします。

![](_page_14_Picture_38.jpeg)

3.「名前を付けて保存」→「OneDrive」→「サインイン」をクリックします。

![](_page_14_Picture_39.jpeg)

4.「アカウントの追加」をクリックします。

![](_page_14_Picture_40.jpeg)

5.就実大学のメールアドレス・Microsoft のパスワードでサインインをします。

![](_page_15_Picture_45.jpeg)

6.「いいえ、このアプリのみにサインインします」をクリックします。

![](_page_15_Picture_46.jpeg)

7.「OneDrive」→「Documents」を選択します。

![](_page_15_Picture_5.jpeg)

8.「任意のタイトル」をつけて、「保存」クリックして完了です。

![](_page_16_Picture_69.jpeg)

<span id="page-16-0"></span>★OneDrive からのデータを開き、編集する

![](_page_16_Picture_3.jpeg)

※プログラムメニューの OneDrive からは開くことはできません。

1.OneDrive.com へアクセスして、サインインをします。[\(手順はこちら\)](#page-9-0)

2.「自分のファイル」→編集したいファイルの「…」→「開く」→「アプリで開く」をクリックします。

![](_page_16_Picture_7.jpeg)

3.Excel で開きますか?と表示されるので、「Excel を開く」をクリックします。

![](_page_16_Picture_9.jpeg)

4.サインインをします。

![](_page_17_Picture_38.jpeg)

5.「いいえ、このアプリのみにサインインします」をクリックします。

![](_page_17_Picture_3.jpeg)

6.Excel が開くので、編集してください。

![](_page_17_Picture_5.jpeg)

7.保存を確認して完了です。

# <span id="page-18-0"></span>〇自身の持込端末 デスクトップでの利用

【Windows】

[・事前準備はこちら※初回のみ設定](#page-4-1)

#### <span id="page-18-1"></span>★【Windows】作成資料を保存する

1.「ファイル」→「名前を付けて保存」をクリックします。保存先が「OneDrive-就実大学」となっていることを確認 して、「任意のファイル名を入力」して「保存」をクリックします。

![](_page_18_Picture_60.jpeg)

<span id="page-18-2"></span>★【Windows】OneDrive 内のデータを閲覧する・編集する

1.右下のタスクバーの OneDrive アイコンもしくは、プログラムメニューから OneDrive フォルダーを開き、編集・

閲覧したいファイルを選択して開きます。

![](_page_18_Picture_61.jpeg)

2.ファイルを編集後、保存を確認して完了です。

【Mac】

#### [・事前準備はこちら](#page-4-1) ※初回のみ設定

#### <span id="page-19-0"></span>★【Mac】作成資料を保存する

1.「ファイル」→「名前を付けて保存」をクリックします。保存先が「OneDrive-就実大学」であることを確認して、 「任意のファイル名を入力」して「保存」をクリックします。

![](_page_19_Picture_97.jpeg)

2.「アクセス権を付与する」をクリックします※初回のみ表示されます。

![](_page_19_Picture_6.jpeg)

3.「アクセス権を付与」をクリックします。※初回のみ表示されます。

![](_page_19_Picture_8.jpeg)

#### <span id="page-20-0"></span>★【Mac】OneDrive からのデータを開き、編集する

1.右上の OneDrive アイコンもしくはアプリメニューから OneDrive のフォルダーを開き、編集・閲覧したいファイル を選択して開きます。

| .                      | OneDrive - 就実大学                      |                           | $\equiv$ 0<br>$\frac{1}{1000}$ $\vee$ | rih          | $(\cdots) \vee$       |
|------------------------|--------------------------------------|---------------------------|---------------------------------------|--------------|-----------------------|
| よく使う項目                 | 名前                                   |                           | v サイズ<br>変更日                          |              | 種類                    |
| AirDrop                | $\sqrt{2}$<br><b>■</b> 20240229.xlsx |                           | ○ 昨日 15:35                            |              | 16 KB Microsk (.xlsx) |
| ⊙ 最近の項目                | <b>国 228.xlsx</b>                    | $\mathbf{e}$              | 昨日 14:32                              | <b>17 KB</b> | Microsk (.xlsx)       |
| ム アプリケーション<br>□ デスクトップ | <b>□ ああああ.docx</b>                   |                           | ○ 一昨日 15:32                           |              | 19 KB Micros(.docx)   |
|                        | <b>El=</b> 20240222-2222.xlsx        | a.                        | 2024年2月27日 11:35                      | <b>14 KB</b> | Microsk (.xlsx)       |
|                        | <b>■ 20240226資料.xlsx</b>             |                           | 2024年2月26日 17:12                      | <b>17 KB</b> | Microsk (.xlsx)       |
| □ 書類                   | $\mathbf{E}$ aa.xlsx                 | a                         | 2024年2月26日 12:00                      | <b>16 KB</b> | Microsk (.xlsx)       |
| 4 ダウンロード               | $\mathbb{E}$ 20240222-22. xlsx       | e.                        | 2024年2月22日 15:05                      |              | 17 KB Microsk (.xlsx) |
|                        | 图 20240222-2.xlsx                    | $\mathbf{G}_{\mathrm{R}}$ | 2024年2月22日 12:00                      | 9 KB         | Microsk (.xlsx)       |
| ● OneDrive - 就実大学      | <b>Eli</b> 20240222test.xlsx         | e.                        | 2024年2月22日 11:41                      | 16 KB        | Microsk (.xlsx)       |
|                        | <b>■ 20240401レポート作成.docx</b>         | e.                        | 2024年2月2日 12:29                       | <b>20 KB</b> | Micros(.docx)         |
| 場所                     | <b>EL ウ纸印刷テフト view</b>               | $\sim$                    | 002241700011021                       |              | 10 VD Microe V (vloy) |

2. ファイルを編集後、保存を確認して終了します。

<span id="page-21-0"></span>〇Web 版での利用(Windows・Mac 共通)

#### <span id="page-21-1"></span>★新規作成する方法

1.OneDrive にサインインをします[。\(手順はこちら\)](#page-9-0)

2.新規作成をクリックして、下に表示される中の任意の項目をクリックします。(例:Excel)

![](_page_21_Picture_4.jpeg)

3.Excel がブラウザ上で開きました。資料を作成します。

![](_page_21_Picture_59.jpeg)

4.保存は自動保存となります。

※ファイル名を変更したい場合は、「タイトル部分(今回は Book)」をクリックして表示される画面で、任意のタイトル を入力します。

![](_page_21_Picture_60.jpeg)

# <span id="page-22-0"></span>★OneDrive からのデータを開き、編集する

1.OneDrive にサインインをします[。\(手順はこちら\)](#page-9-0)

2.任意のファイルを選択します。

![](_page_22_Picture_27.jpeg)

## 3.編集をします。編集後の保存は自動保存となります。

![](_page_22_Picture_28.jpeg)